# **一人で学ぶGISを使った地質図の作成 -その2:ベクトル地質図の作成と体裁-**

## **高 橋 裕 平1)**

# **1.はじめに**

**前回は,画像に位置情報を与え,複数の画像を重 ね合わせることを行った.見通しをつける程度ならそ れでよいが,その画像情報はラスターで画像の中身を データベースとしにくく,新たな編集作業の能率も悪 い.これに対して,ベクトルで図面を用意すると,線 や点,あるいは線で囲まれた範囲のポリゴンに属性 を与えることができ,データベースとして飛躍的に使 いやすくなる.修正も容易で,隣接地域の地質情報 との編集も可能である.**

**そこで今回はベクトル地質図の作成を試みる.白 地に記された黒の線や点のラスターデータは,即座に ベクトル形式に自動変換することができる.しかしな がら,フリーソフトではラスターの解像度があまりよく ないので,本来1本の曲線がとぎれとぎれに変換され るなどして,再編集に時間を要する.ここでは,ラスタ ー画像を下図として新たにベクトル形式の図面を作 ることにする.**

### **2.ベクトルオブジェクトの作成**

# **2.1 参照図の呼び出しと新しいベクトルオブジェ クト**

**メニューバーのEditからSpatial Dataに入る.メッ セージが出るが,無視する.するとSpatial Data Editor が出るので,そこのReference から入り,Add Layer(s)...で参照するオブジェクト(ラスターの地質図, 例:yamagata2)を選ぶ.新たにベクトルで地質図を 作るため,Spatial Data EditorのFileを開く.Newを 選び,さらにVectorを選ぶ.すると,この新しいオブ ジェクトの地理情報をどうするか尋ねてくる.ここでは 参照しているラスター地質図に合わせるので,そのオ**

**ブジェクト(yamagata2)を選択してOKとする(第1 図).Vector Toolsが出てくるが,これには線を引いた り点を打ったりする機能が示されている(第2図).**

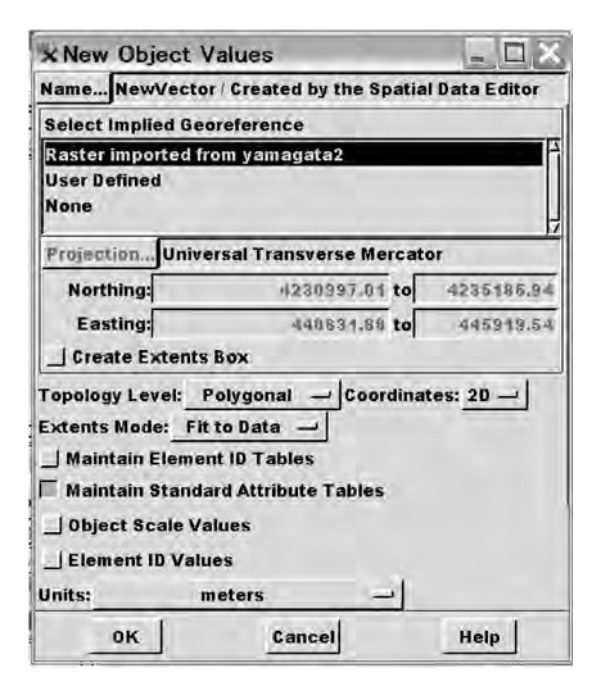

**第1図 新しいオブジェクトの位置情報を参照するオブジ ェクトに合わせる.**

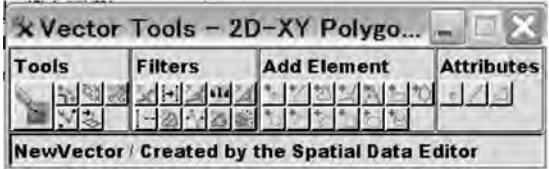

**第2図 Vector Tools.Add Elementで線を引いたり文字 を書いたりできる.**

**1)産総研 東北産学官連携センター キーワード:GIS,地質図,ベクトル,ポリゴン**

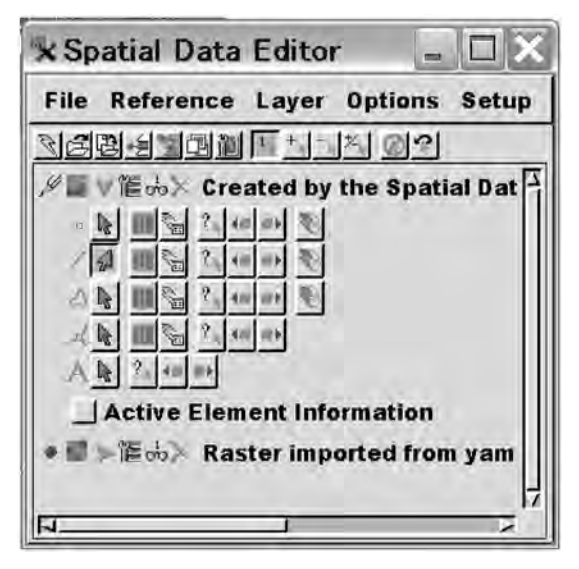

**第3図 線要素だけを編集用にする.**

#### **2.2 地質界線を描く**

**まず地質図の枠取りをしてみる.Vector Toolsの Add Elementの+記号と線のボタンを押すと,線が引 けるようになる.地質図の四隅を順につなぎ,別に出 ているLine/Polygon Edit ControlsのAddを押すと 線の色が変わり確定する.一旦ここでこのベクトルオ ブジェクトに名前をつけ保存する.既に作ってある rvcファイルの中に新しいオブジェクトとして保存する. デフォルトのNew Vectorという名前でよい.Vector ToolsのAdd Elementにはこのほか文字を加えるボタ ン「+A」などがある.四角の枠なら「+□」記号でもよ いが,今回の地質図を収めようとしても多分ゆがんで いたりして一致しないことが多い.**

**同じようにして,Vector Tools内のAdd Elementの 「+/」(Add Lines)を使うと画面に鉛筆記号が出る. 基図の地質図を参照しながら左クリックで順に線を 伸ばしていく.右クリックで確定するか,Line/Polygon Edit ControlsのAddを押す.ここでは線の端が そこで途絶えないよう,始点と終点を同じにするか, 四角枠の線と交わるようにする.こうしておくと線で 囲まれた範囲が閉じてポリゴンとなり,属性を与える ことができる.線が交わるとそこに記号(デフォルトで は黄色の四角)が付くが,それはノードと呼ばれる.線 だけが延びてそれで終わっている(他の線と交じって いない)と別のノード(赤色の四角)が付いている.**

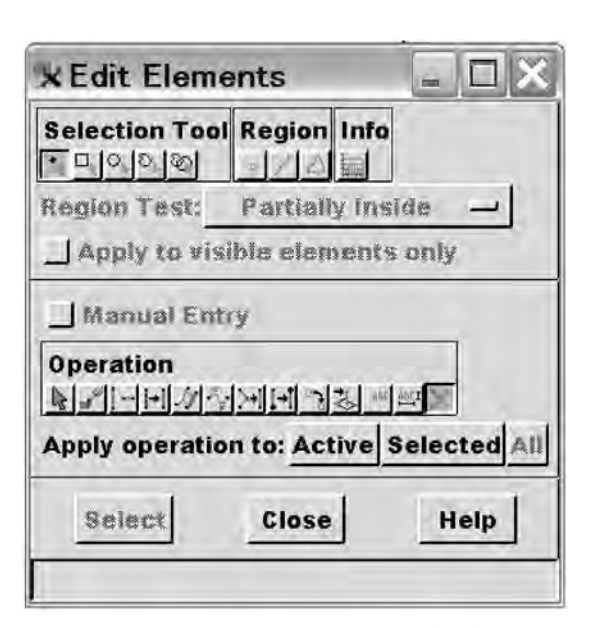

**第4図 Edit Elements画面で選んだ線を消す.**

#### **2.3 余分な線の削除**

**余分に延びた線を除いてみる.Spatial Data Editor のオブジェクトを編集作業にして(鉛筆マークが付く), 水色の「>」記号(Show Details)をクリックする.線 (/記号)だけを作業用(青矢印記号)にして,残りの 点,ポリゴン,ノード,文字を非作業(赤矢印)にする (第3図).これを怠ると線だけを消すつもりが,ポリゴ ンまで対象となって修正の必要がない線まで消して しまう.**

**Vector Toolsの左側のToolsの大き目のボタンを押 すとEdit Elements画面が開く.余分の(消したい)線 をクリックすると色が変わる.Edit ElementsのOperationの赤色の「×」印を押し,Selectedを押すと選ん だ線が消える(第4図).余分な線が全て無くなったら Edit Elements Operationを閉じる(Close).**

**この作業を行うと線と線の交わりだったノードが線 を除いた後にも残っている.Spatial Data Editorの青 矢印(Show Details)の右のドライバーの絵が付いた ボタン(Tools)を押すとたくさんのメニューが出るが, その下の方にあるRemove Excess Nodesを押すと余 分のノードがなくなる.**

**同様にして新しいオブジェクトを作ってみる.例え ば,線情報からなる断層あるいは地名などを必要な レイヤー(オブジェクト)を作る.アナログ作業に親し**

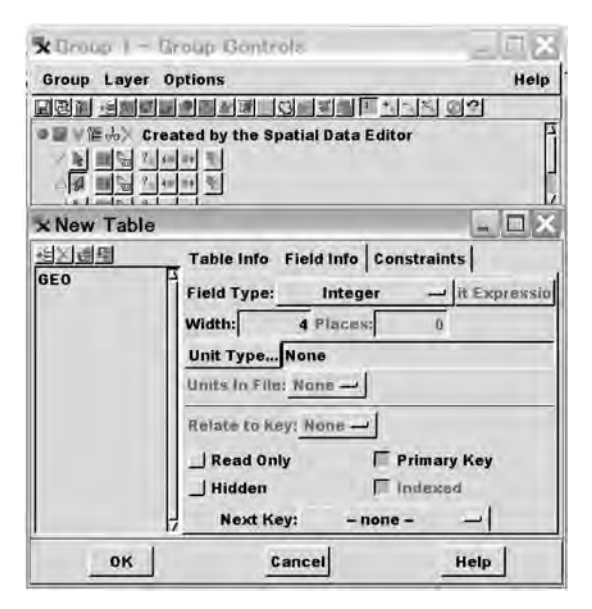

**第5図 New Tableの設定.**

**みがある世代には,地質図原図の上にトレーシングペ ーパーを重ねて断層や地名の図面を別に作っている と考えればよい.**

#### **2.4 属性をつける**

**上記で作ったベクトル形式のオブジェクトに属性を 付ける.地質界線のオブジェクトで各ポリゴンに地層 名の記号などを与える.属性付けはDisplayでもEdit メニューからでもできる.ある種の不具合でDisplayメ ニューから属性付けを行えない場合があるが,そのと きはEditメニューで行う.**

**メニューバーのDisplayからSpatial Data...を経て 絵がついたメニューバーが出る.左側の絵(Open)か らOpen...で目的のオブジェクトに至る.参照のため, 下図にラスターの地質図を置く.あるいは紙の地質図 を手許において参照する.入力する属性記号は自分 で決めてよい.例えば,地質単元の略号をそのまま 使うことができる.数字にしておくと,ほかのソフトウ ェアで使えるように変換しても混乱が少ないらしい. ここでは,シームレス地質図で使われている数字の記 号をそのまま使う.例とした図面で使う凡例は,002 (Q3,第四系),088(N1,珪長質火山岩類),104 (N1,苦鉄質火山岩類)である.**

**Group Controls画面に目的とするオブジェクトが表 示されている.作業するために左側の「○」印を赤く**

**する.青の右向きの矢印記号(Show Details)を押す と線データ,ポリゴンデータ,ノードデータが示される. 点データや文字データのオブジェクトがあればそれら も示される.ポリゴンの行の青色と白色のボックスに 黄 色 の稲 妻 がささった絵 のボタンがある(Make Table/Form).そこを押し,New Table...を選ぶ.名 前を例えばgeologyにしてメモ書きをする.次にNew Table画面が出る(第5図).左上にレイヤーが3つ重 なり,「+」記号が付いた絵のボタンがある.そこを押 すとFieldと出る.このまま使ってもよいし,別名(例 えばGeo)にしてもよい.この画面の右にあるAttachment TypeをNo Restrictionにする.画面の上に並ん でいるメニューからField Infoを選ぶ.Field Typeを 選ぶ.属性を数字で与えるのならInteger(整数)を選 ぶ.Widthは,ここでは4とする.Primary Keyを押 す.そしてOKとする.**

**続けて属性を実際に付けることができるが,ここで は始めに戻って,メニューバーから順に開いて属性付 けを行う.メニューバーからDisplay, Spatial Data, Open...で目的のオブジェクトを開く.Group Controls でオブジェクトの青の「>」記号(Show Details)を押 して開くと各要素の情報が並んでいる.そこのポリゴ ンの赤の矢印を青にする.矢印の右に上端が赤い表 の絵がある(Show Tables).そこを押すと上で定めた Tableの名称がでる(例では,geology).それを押す とPolygon Databaseの表が出る.ポリゴン一つ毎に 属性を与えるため,Single Record Viewにする.メニ ューのTableからSwitch to Single Record Viewを選 ぶ.**

**View画面(図面が出ている画面)の赤い矢印 (Select)を押す.ポリゴンを選ぶとそれを囲む線の色 が変わる.Single Record ViewのTableのボックスに 属性記号を入力する(第6図).メニューのRecordの 中のNewを押す.これでポリゴンに属性が付いた.**

**ある程度属性を与えたらそれぞれの属性に対応す るスタイル(色あるいは模様)を決める.全ての記号を ポリゴン一つだけに与えて全てにスタイルを決めてお くと,その後,ポリゴンに記号を入力する毎にスタイ ルの色(あるいは模様)が付くので,属性の付け忘れ が容易にわかる.**

#### **2.5 属性のスタイルを決める**

**Group Controlの左側の赤・青・緑が入り組んだマ**

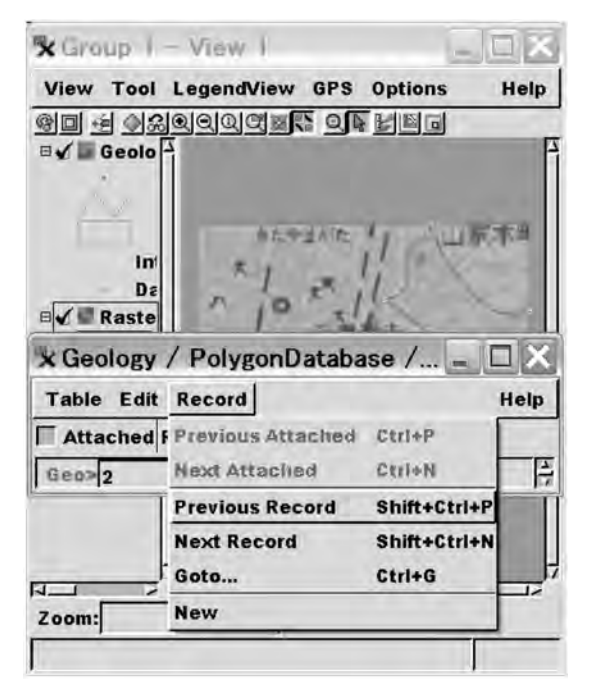

**第6図 ポリゴンを選んで属性記号を入力し,Recordの Newを選ぶ.**

**ーク(Vector)を押すと,Vector Layer Controlsが開 く.その画面で上の段にあるPolygonsを選び,Style をBy attributesにしてSpecify...を開く.するとSelect Table Fieldになるので,定義してあるTableとField を選び"OK"とする.するとAssign Style by Attribute 画面が出る(第7図).**

**Edit Styles...を押すとスタイルを作成する画面 (Styles)が出る(第8図).左上に橙と緑が縞になった ところを押して新しいスタイルを作成する.Style NameがNew\_Style\_1となる.その名前を使いやすい ように変更してスタイルを与える.例えば属性と同じ 記号や地質図の単元の記号などが考えられる.今回 の例では,属性を数字で与えたので,スタイルの名前 を地質略号にしてみる.属性002にスタイル名Q3を, 088にN1fv,104にN1mvをそれぞれ与える.これら のファイル名は,地質図中の略号表示にそのまま利 用できる.スタイルを色だけにするなら,Fill Styleを Solidにして適当な色を選ぶ.背景に地形図などを置 くのなら透過度(%)を調整する.模様にしたければ Bitmapにして右の方にある鉛筆の絵が付いたところ を押す.するとStyle Setのgeology1などから地質用 の模様を選ぶことができる.スタイルが決まったらOK**

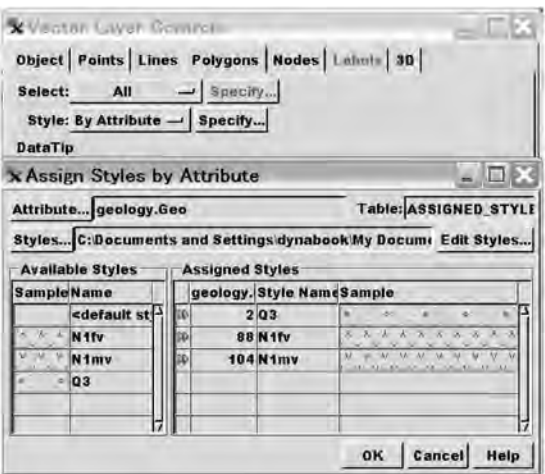

**第7図 Vector Layer Controlsを Polygonにして By AttributeでSpecify...でAssign Styles by Attribute にする.Edit Styles...(第8図)で定めたスタイル とポリゴンの属性を対応させる.**

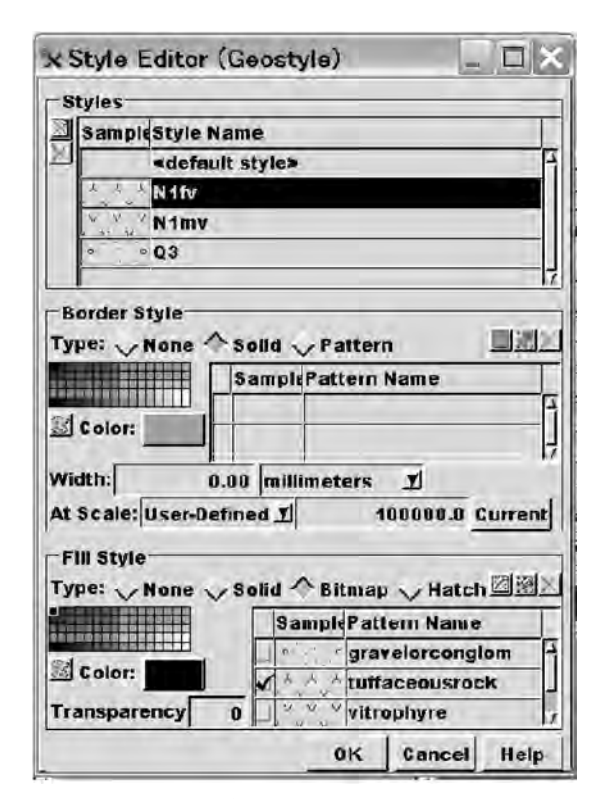

**第8図 スタイルを定める.**

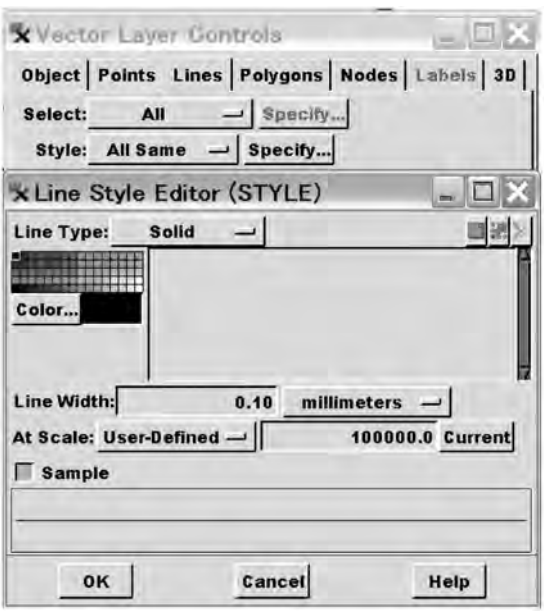

**第9図 線を全て黒にして,10万分の1縮尺で0.1mmとな るように指定した.**

**を押す.**

**Assign Styles by Attribute上でどのスタイルをどの 属性に対応させるかの作業を行う(第7図).左側の Stylesのどれかを選び,右側の対応する属性の記号 で,頂点が右に向いた2つの三角形を押す.同様に して残りも対応させる.終わったら"OK"を押す.す るとNew Table の画面が出るので,デフォルトの Assigned Stylesか別の名前(例えば,Geostyle)にし て"OK"にする.Vector Layer Controls画面になる. 下段にあるPolygon Filling:をEnable for 2D onlyにし てOKとする.するとベクトル地質図にスタイル(色や 模様)が付く.**

**もしほかに別のベクトルオブジェクトを作ってあれ ば,同様にしてそれぞれの要素に属性を与え,スタイ ルを決める.例えば,断層のオブジェクトが作ってあ れば,実在断層や伏在断層などの違いで属性(数字) を与え,実線や破線などのスタイルを与える.なお, 線で表す地質境界,断層,褶曲などを地質図として 全て同じオブジェクトにした方がよいとされている(脇 田ほか, 2006)が,編集を行う際に属性の付け直しな どが煩雑になることを避け,筆者は地質界線図,断層 図,地名図とオブジェクトを分けている.**

**2.6 線の調整,ラベル,データチップの表示など 地質界線図を例に体裁を整えてみる.線と線の交 差や閉じたポリゴンの始点(すなわち終点)にはノー ド(節)が付いている.線はデフォルトのままで,多く の場合,意図しない色になっている.**

**図の線は,地質界線なのであえて属性付けを行わ ず一括で黒の細線にする.そのためには,Group Controlsのオブジェクト名の左側の赤,青,緑の模様 の四角い記号をクリックする.すると,Vector Layer Controlsが出るのでその画面のLinesを押す.**

**そこで,Style: All Same,その横のSpecify...を押す. すると,Line Style Editor(Style)となるので,ここで ライン(地質界線)のスタイルを指定する.Line Type: Solid(実線)として,Color...はパレットの中から黒を選 ぶ.線の太さ(Line Width)は,デフォルトでは画面の 大きさ(縮尺)に関わらずいつも一定の細い線になる. それでもよいが,手書きの地質図でロットリングを選 ぶつもりで,とりあえず0.1mmとしてみる.At Scaleに 刷り上りの地質図の縮尺,例えば,10万分の1を与 える.そのために,User-Definedとして,100000を入 力する(第9図).そこでOKを押す.Vector Layer Controlsに戻るので,そこでも"OK"を押す.ノードに ついても同様に,Vector Layer ControlsからNodes を選ぶ.Show Nodesを押すことでノードを付けたり 消したりできる.**

**そのほか,ポリゴンに記す略号として属性の記号か スタイルの記号のどちらかを自動的に表示するには, Vector Layer ControlsのPolygonを選び,その中の LabelをBy AttributeにしてSpecify...で利用するデー タセットを選ぶ.Label Style...で記号の文字の大きさ を指定する.例ではスタイル名にアルファベットの地 質略号を使ったのでそれをポリゴンに表示するよう にしてみた(第10図).そのほか図上で矢印(ポインタ ー)を任意のポリゴンに置くとその情報がデータチッ プで示される.何もいじらないと通常は面積が示さ れる.もし,スタイルの名称(例では地質略号)を示し たければ,同じVector Layer ControlsのDataTipを 見える(Show)にして,Field...にスタイルを選択する.**

#### **3.地質図の体裁仕上げ(レイアウト作成)**

**さまざまなオブジェクトが準備できたので,それらを 重ねれば総合的な地質情報図となる.体裁の仕上げ**

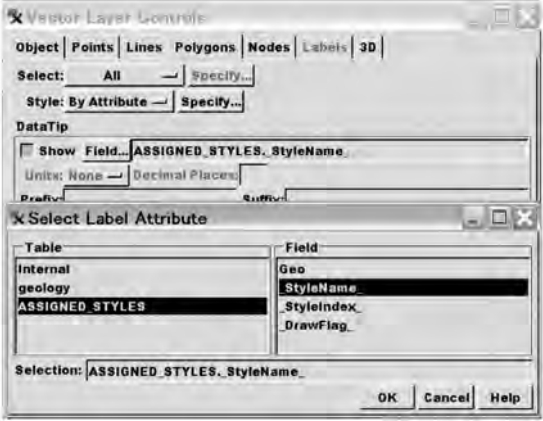

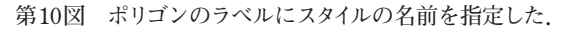

**にスケールや凡例を付ける.**

**最初のメニューバーのDisplayからSpatial Dataで 絵が並んだメニューが出る.その左から4番目のNew Display Layoutを押す.Layout Controlsの中のAdd Layer(s)...(赤いレイヤーが白いレイヤーにはさまり+ 記号が付いている)を押す.表示したいオブジェクト を選ぶ.今回の例では,背景に空中写真(ラスター), 地質界線図(ベクトルポリゴンデータ),断層(ベクト ル線データ),地名(ベクトル文字データ)のオブジェ クトを一緒に表示する.これらをレイアウトとして保存 する.**

**Layout Controlの画面でスケールや凡例を作れる ようになっている.スケール記号(横に置いた物差し の絵,Add Scale Barと説明が出る)を押すとScale Bar Layer Controlsとなり,単位(キロメートルとかヤ ードなど),縮尺の主目盛りや副目盛りの幅,記号の 大きさ,スタイルを指定できる(第11図).**

**凡例記号(小さな四角に点が付いたものが並んだ 絵,Add Legend)を押すと,どんなタイプの凡例を作 るか尋ねてくる.地質基図の凡例(ポリゴン用)を作 るため,Add Polygon Legend...を選ぶ.すると, Select Objectで新しいオブジェクト(黄色の四角記号) を選べるようになっているので,その記号を押して New Objectとする.Name,Descriptionに入力する. 凡例に使うオブジェクトを問い合わせてくるので,今 回作った地質基図オブジェクトを選ぶ.すると,利用 するスタイルなどを選ぶようになるが,デフォルトのま** ま押す. Legend Layer Controlsになり、凡例の四角

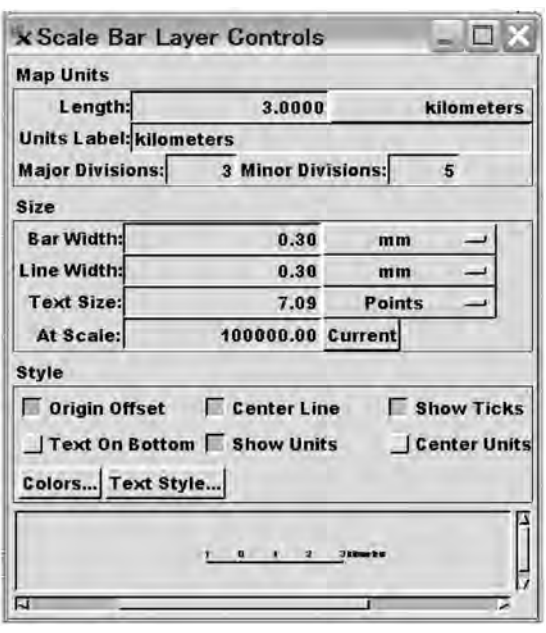

**第11図 縮尺の体裁を指定する.**

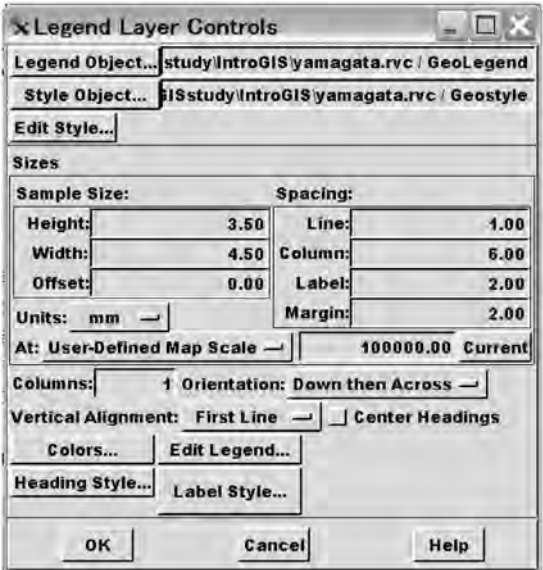

**第12図 Legend Layer Controlsで凡例の体裁を決める.**

**記号の大きさや間隔を決める(第12図).Edit Legend からLegend Editorに入る(第13図).すでに決めた 地質単元のスタイル記号(色や模様)が並んでいる. Descriptionに凡例の説明を記す.判例の順序入れ替 えなどの編集を中段のボタンで行う.これらを編集し**

**一 60 ─ 高** 橋 裕 平

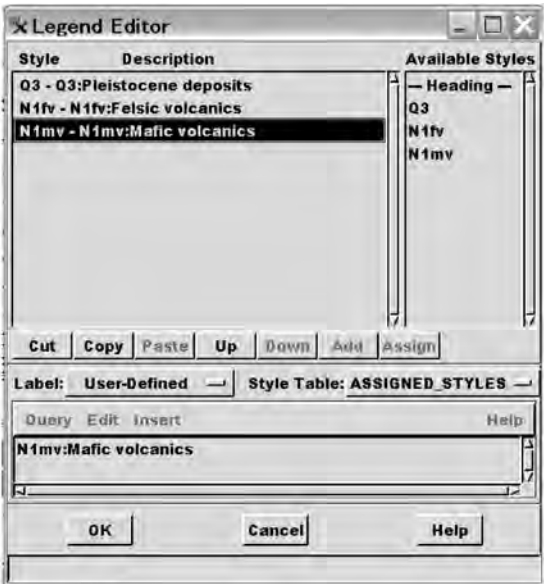

**第13図 凡例の編集.**

**てOKとして,レイアウトを保存する.**

**レイアウト化した図で,凡例や縮尺バーを移動する には,まず凡例などの位置が何を基準とするか指定 しておく必要がある.Layout Controlで凡例や縮尺バ ーのオブジェクトの記号の横にある赤色の長方形を**

**クリックすると,Group Settings が現れ,その中の Layoutを開くとHorizontal AttachmentとVertical AttachmentにTo...で基準とするものを選ぶ.Group なら,オブジェクトの組み合わせが基準となる.さらに この画面のSpacingとWidthに数値を入れて動かす ことができる.もっと直接的には,View上の画面の上 に並んでいるキーの内,右から2番目の赤色の長方 形に縦と横に矢印が付いた絵を押す.すると画面上 の凡例や縮尺に基準となるオブジェクト(あるいはそ の集合体のグループ)から自由に動かすことができ る.これらの配置をレイアウトで保存する.**

**レイアウト画面の背景を変えたい場合,Layout ControlのメニューのLayoutからOptionに入り,そこ のGeneralのLayout ModeのMatteでBackgroundな どを調整する.**

**以上でベクトル地質図が完成した.次回は,この図 に加筆修正して新たな地質図を編集したり,採集し た標本データを地質図と関連付けたりしてみる.**

#### **文 献**

**脇田浩二・井川敏恵・宝田晋治(2006):新しいコンセプトによる20 万分の1日本シームレス地質図TM.地質ニュース,620,27-41.**

**TAKAHASHI Yuhei(2007):Introduction to GIS for field geologists. Part 2 Geologic Map edited with vector.**

**<受付:2007年8月20日>**